# 親子プログラミング入門

[2]

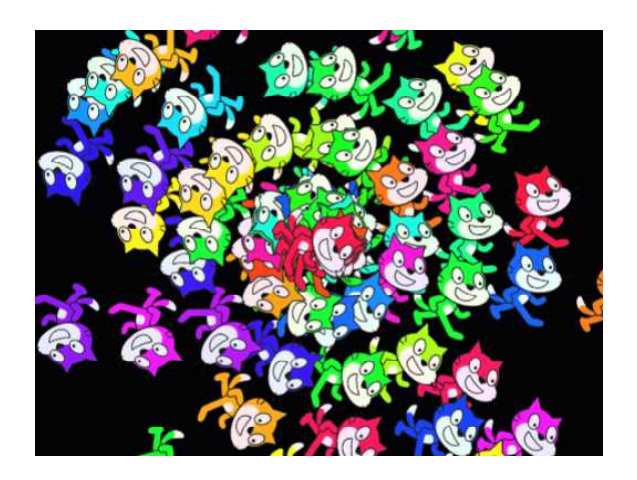

ネコ分身の術

シューティング・ゲーム

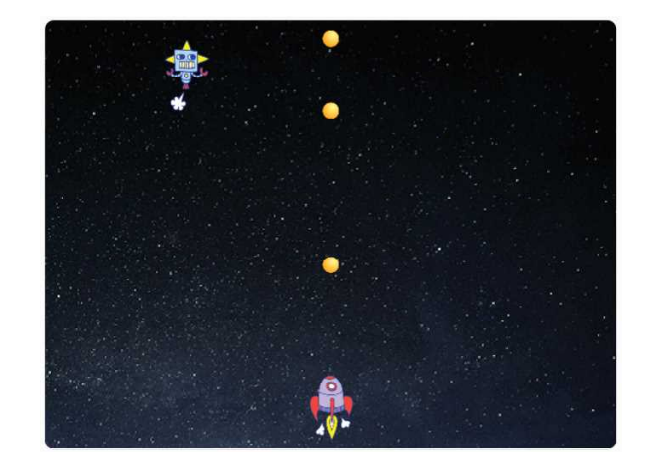

#### はじめに

■復習

「親子プログラミング入門」の実習内容は、

- ・Scratch の起動と基本的操作方法
- ・プログラム作成の基本
- ・ネコを歩かせる
- ・拡張機能「ペン」を使うための準備作業
- ・ネコを歩かせ、回転させ三角形を描く
- ・繰り返し処理で三角形を描画させる
- ・スクラッチの座標系は、横± 240 縦± 180

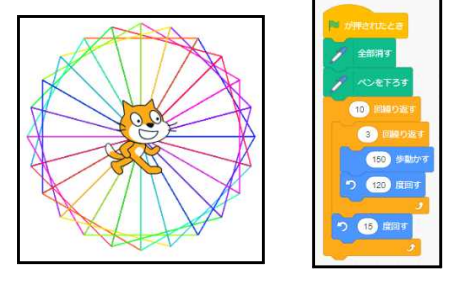

・色を変えながら軌跡を描き、三角形を 1 個描くごとに 15 度向きを変えて スピログラフを描画させる

でした。

■今回の実習内容とポイント

入門講座では「条件判断」「変数」と、「クローン」「メッセージ送信」という大きな要 素が残っています、と言う所で終わりましたが、今回はこれらを勉強していきます。

具体的には、表紙に掲げた 2 つのプログラムを作りながら実習します。

- 1 ネコ分身の術
	- ・ネコを回転さて「クローン」を渦巻き状に拡散させる映像を作ります。
	- ・BGM を入れます。
- 2 シューティング・ゲーム
	- ・「条件判断」を使い左右に動く自機(スペースシップ)を作成
	- ・自動的に左右移動する敵キャラ(ロボット)を作成
	- ・「条件判断」と「クローン」で弾を発射し、上昇させます。
	- ・弾がロボットに当たったかを「条件判断」し、当たったらダメージ表示します。
	- ・発射音など効果を追加します。

# **お題1 「ネコ分身の術」**

このお題は、前回の復習を兼ねつつ、新たな「クローン」 技術を学びます。

■コーディング内容

- ・ ネコが画面中心で色を変えながら回転
- ・ 回転するたびに自身の「クローン」を生成
- ・ 「クローン」されたネコは一定回数歩き続ける
- ・ 一定回数歩くと「クローン消滅」

■ネコを回転させる

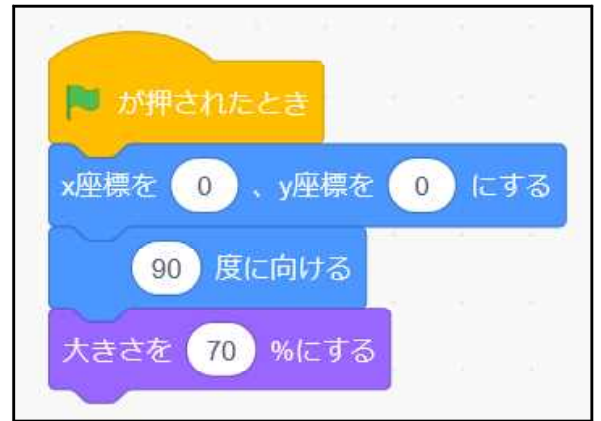

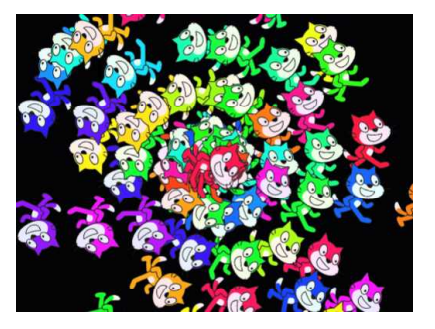

「初期設定」をします。

「イベント」群から「旗が押されたとき」 を置き、その下に

「動き」群から「X 座標を**0**,Y 座標を **0**にする」

同じく「動き」群から「90 度に向ける」

「見た目」群から「大きさを **70**%にする」 を結合します。

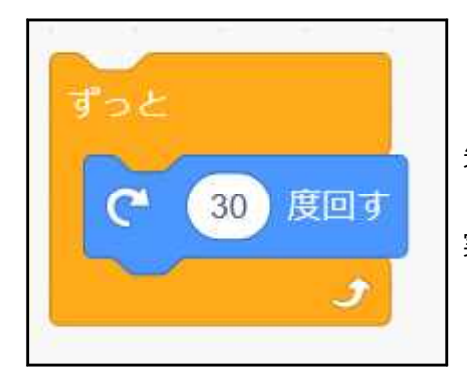

「制御」群から「ずっと」を置き、 「動き」群から「**30** 度回す」を内包させ、 先のブロックに結合します。

実行すると画面中央でネコが回転をします。

■猫の色を変える

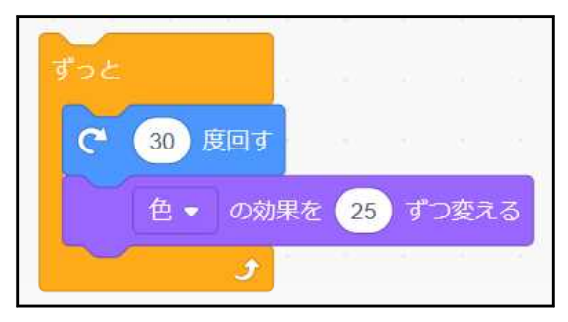

「見た目」群から「色の効果を 25 ずつ変え る」を「30 度回す」の下に入れます。

#### ■自分自身の「クローン(複製)」を作る

「クローン」とは「自分と同じ機能を持ったスプライトを作る」機能と考えてください。 いわば「分身の術」です。

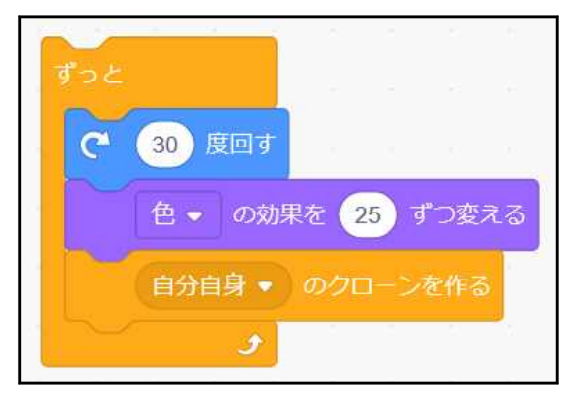

「制御」群から「(自分自身の)クローンを 作る」を挿入します。

このままでは何も起きません。

■クローンされた複製ネコの動作を指定する

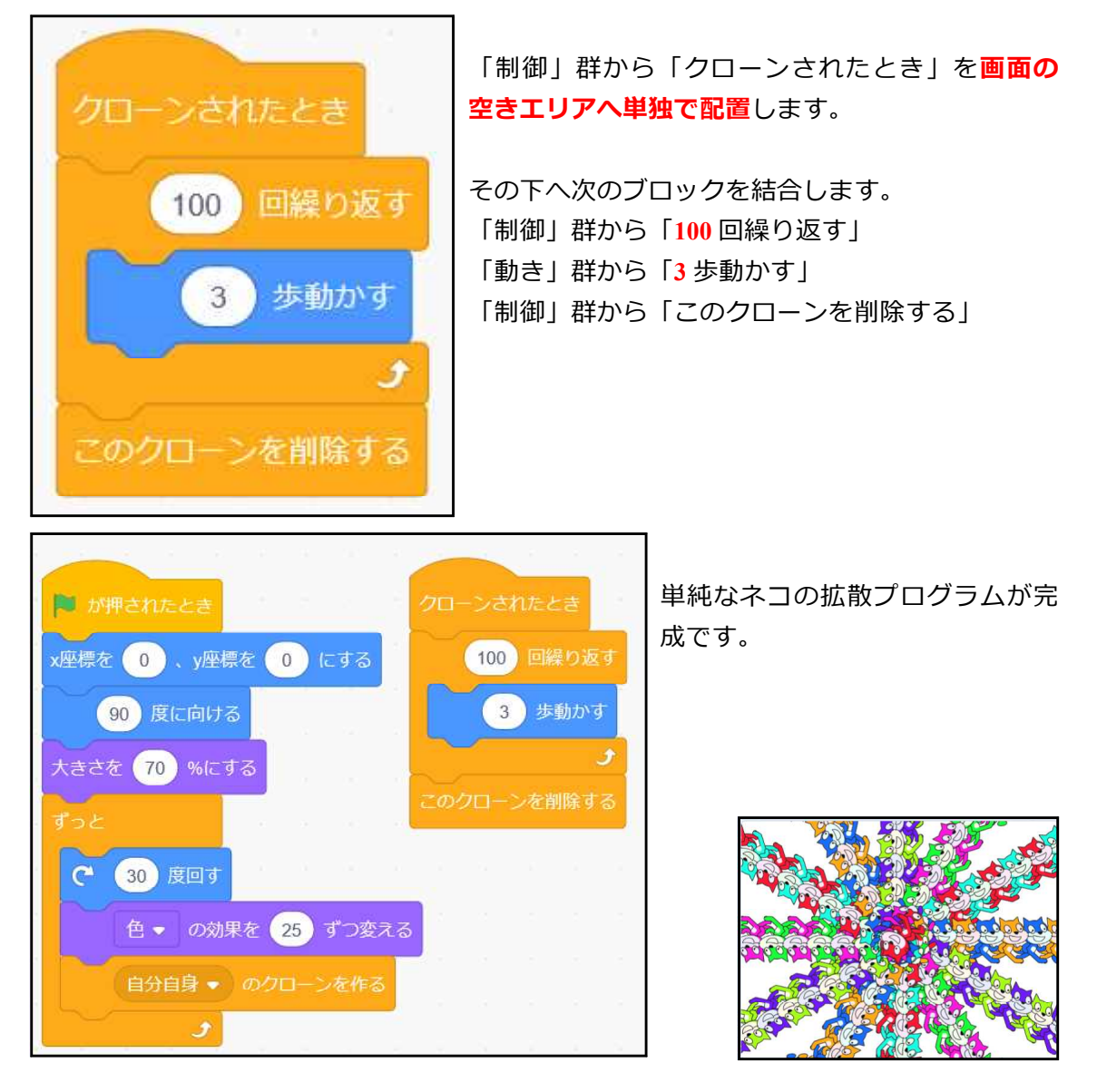

結局、「クローンした側」の属性、色、形、向きなどはそのまま「クローンされた側へ」 複製されます。

なので、「クローンされた側」で各ネコに歩かせると、放射状に画面の中を歩いて行く ことになるのです。

いつまでも消えないと困るので 300 歩動いたら「消滅」してもらうために、「このクロ ーンを削除する」が入れてあります。

■クローンとは

Scratch が内部に持つ「オブジェクト」を丸ごと複製し、自分のプログラムとして利用 したり、新たな機能を追加することが出来る機能です。

最近の言語の大多数はこの技術を利用することで、複雑な中身を知ることなく利用し て、プログラミングの生産性を大幅に上げることができるようになりました。

#### ■拡散の仕方を変化させる

このままでは画一的でつまらないので、「乱数」で動作をランダムに変えてみます。 「演算」群から「()から()までの乱数」を適宜ブロックに埋め込みます。

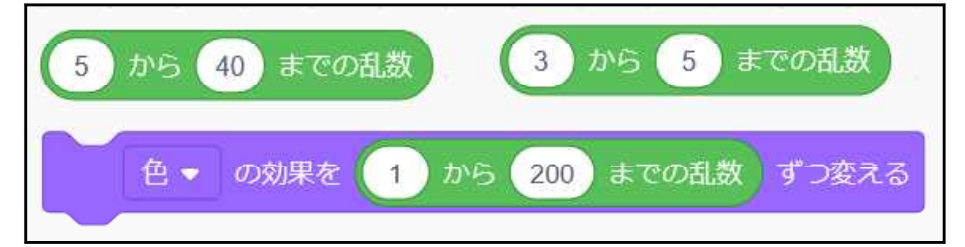

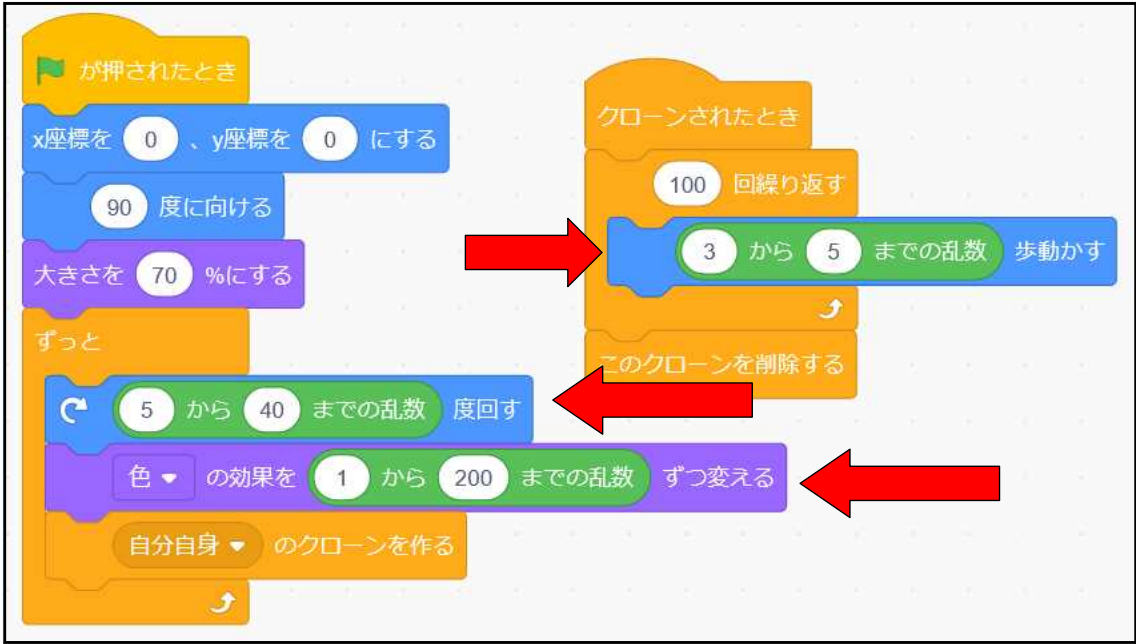

■背景を黒くする

色の見栄が良いように背景を黒くします。

 $\bigcirc$ 

 $\bigcircled{2}$ 

コスチューム 背暑1

塗りつぶし

色 72

鮮やかさ 60

**開るさ 0** 

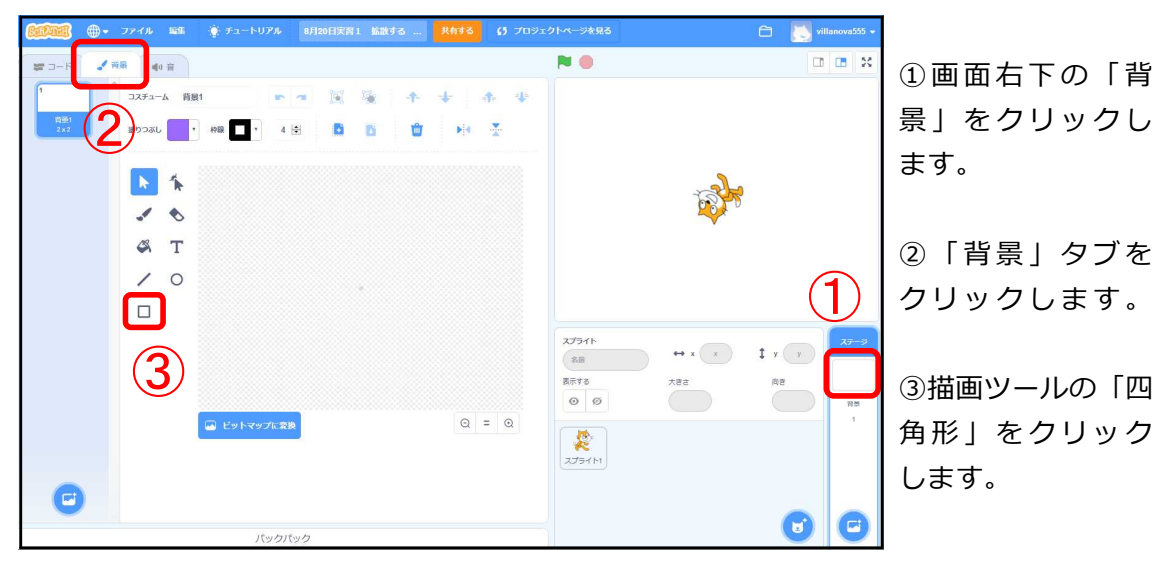

# ①「塗りつぶし」をクリックし、

②「明るさ」スライダーをドラッグして「0」にします。

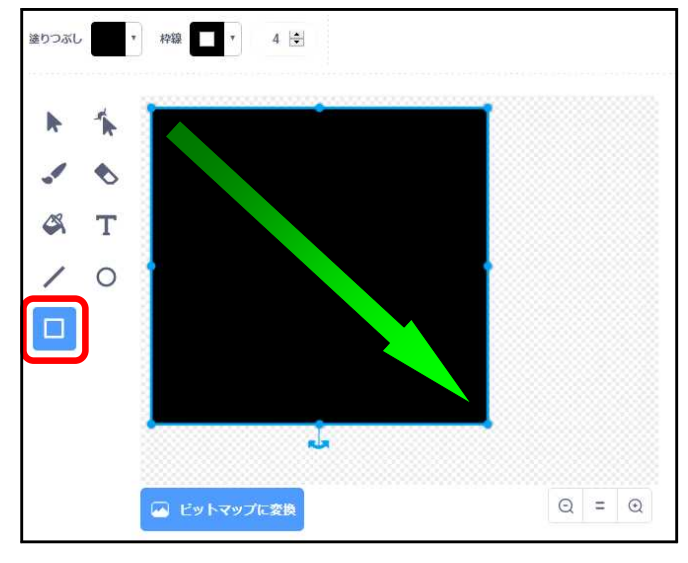

「四角形」が選択されていることを 確認して、編集画面上で黒色の四角 形を作成し、 画面一杯に広げます。 背景が黒くなりました。

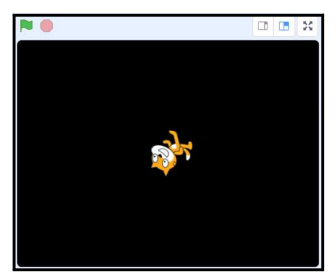

#### ■ BGM を付けてみる

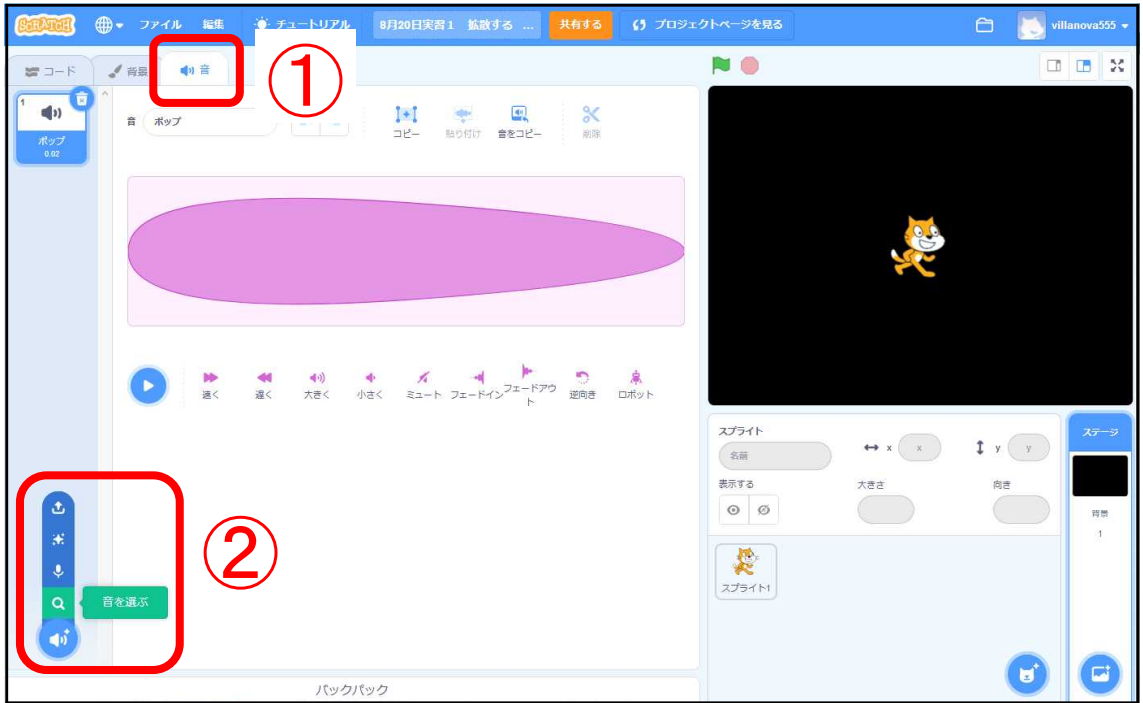

①背景が選択されている状態から、「音」タブを選択します。

②左下の「音を選ぶ」から虫眼鏡マークの「音を選ぶ」をクリックします。

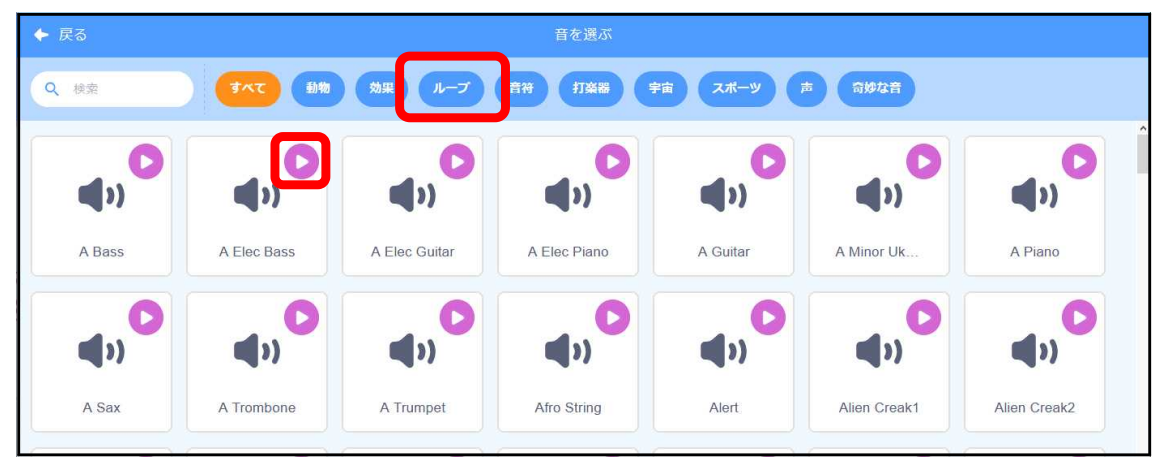

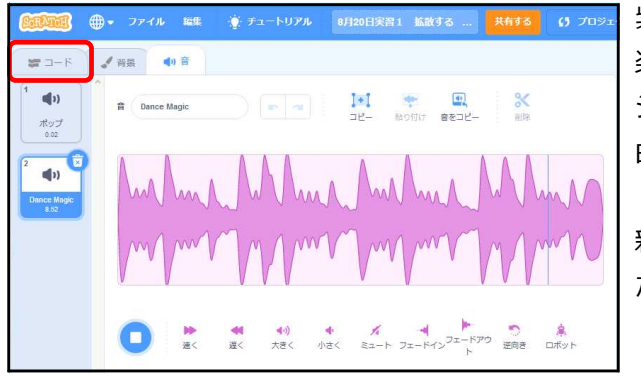

紫色の△マークにマウスを乗せると音 楽を再生させることができます。 ジャンル「ループ」を選び、好きな楽 曲を追加してください。

新たな音楽が「背景」に追加されまし た。

「コード」タブをクリックします。

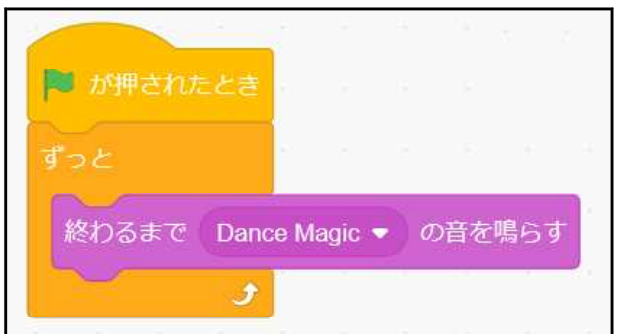

背景画面に音楽をずっと流すようにプ ログラムを作成します。

制御から「旗が押されたら」 その下に「ずっと」 中に「音楽」から「終わるまで **XXXX** の音を鳴らす」を挿入します。

お疲れ様でした。お題1の終了です。

■サンプル

https://scratch.mit.edu/projects/336424947/

# **お題2 「シューティング・ゲーム」**

#### このお題は、

- ・ゲーム作成の基本であるキー入力による自機の操作
- ・「クローン」を使った弾の発射
- ・当たり判定

を実習します。

- ■コーディング内容
	- ・新スプライトの導入(宇宙船、ロボット、弾丸)
	- ・左右矢印キーによる宇宙船の左右移動
	- ・画面上を左右移動するロボット
	- ・スペースキーによる弾丸の発射(クローン生成)
	- ・弾丸とロボットの当たり判定

### ■新規画面の作成

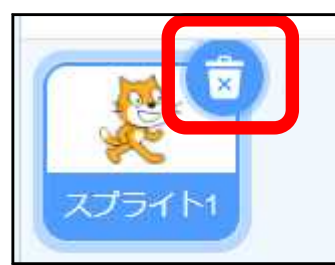

「ファイルメニュー」から「新規」で新たなプロジェクト を作成 スプライト1 (ネコ)の右上にあるゴミ箱ボタンで削除し ます。

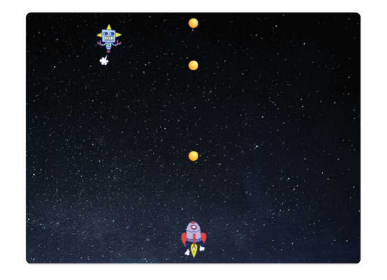

#### ■宇宙船の配置

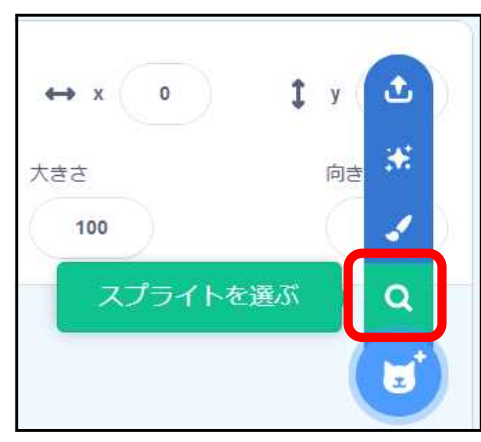

## 「スプライトを選ぶ」をクリックします。

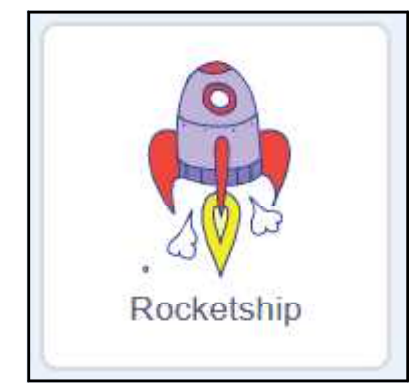

スプライト

表示する

Rocketship

 $\circ$   $\circ$ 

一覧から「RocketShip」をダブルクリックで選択します。

ロケットがスプライトエリアに表示され るので、「大きさ」を「30」に書き換え ます。

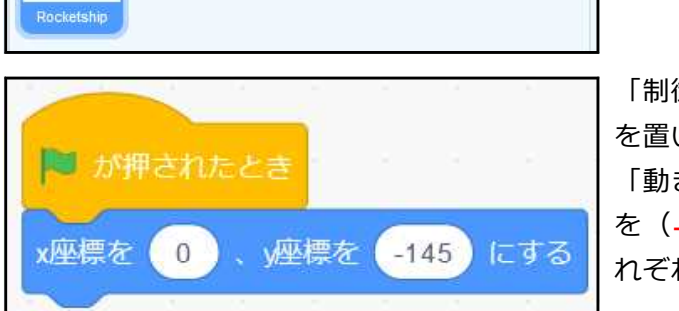

 $\leftrightarrow$  x (93)

大きさ

 $30<sup>°</sup>$ 

 $y$  18

向き

 $90^\circ$ 

「制御」群から「旗が押されたとき」 いて、その下に 「動き」群から「X 座標を(**0**)、Y 座標 を(**-145**)にする」を結合し、数値をそ れぞれ「0,-145」と書き換えます。

#### ■宇宙船の左右移動

ユーザーがキーボードの左右矢印キーを押すと、宇宙船が左右に移動するプログラムを 書いていきます。

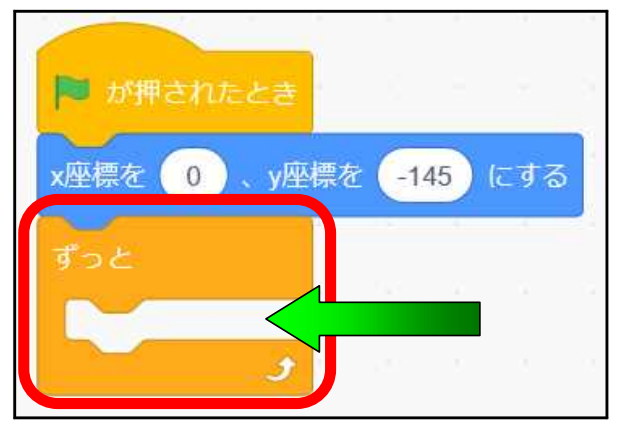

「制御」群から「ずっと」を結合します。 この中へ、キー入力があった場合のロケ ットの反応を書いていきます。

まずは、右向き矢印キーが押された場合の処理を書きます。 ロケットが右へ動くのは、ロケットの X 座標を加算することで実現できます。 同様に左に動くには、X 座標を- 10 します。

(画面ハードコピーは右移動部分のみを表示させています。)

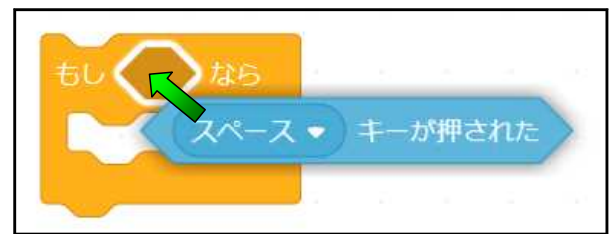

もしくし

/ スペース

上向き矢印 下向き矢印 右向き矢印 左向き矢印

10 歩動かす

スペース ▼ キーが押された おら

 $\overline{\phantom{a}}$ 

右向き矢印 ● キーが押された

「制御」群から「もし< >なら」をセ ットし、その「< >」の中に、 「調べる」群から「(スペース▽)キー が押された」を埋め込みます。

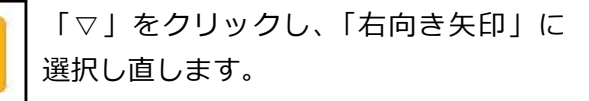

「動き」群から「10 歩動かす」を「もし ブロック」の中に入れます。

江高

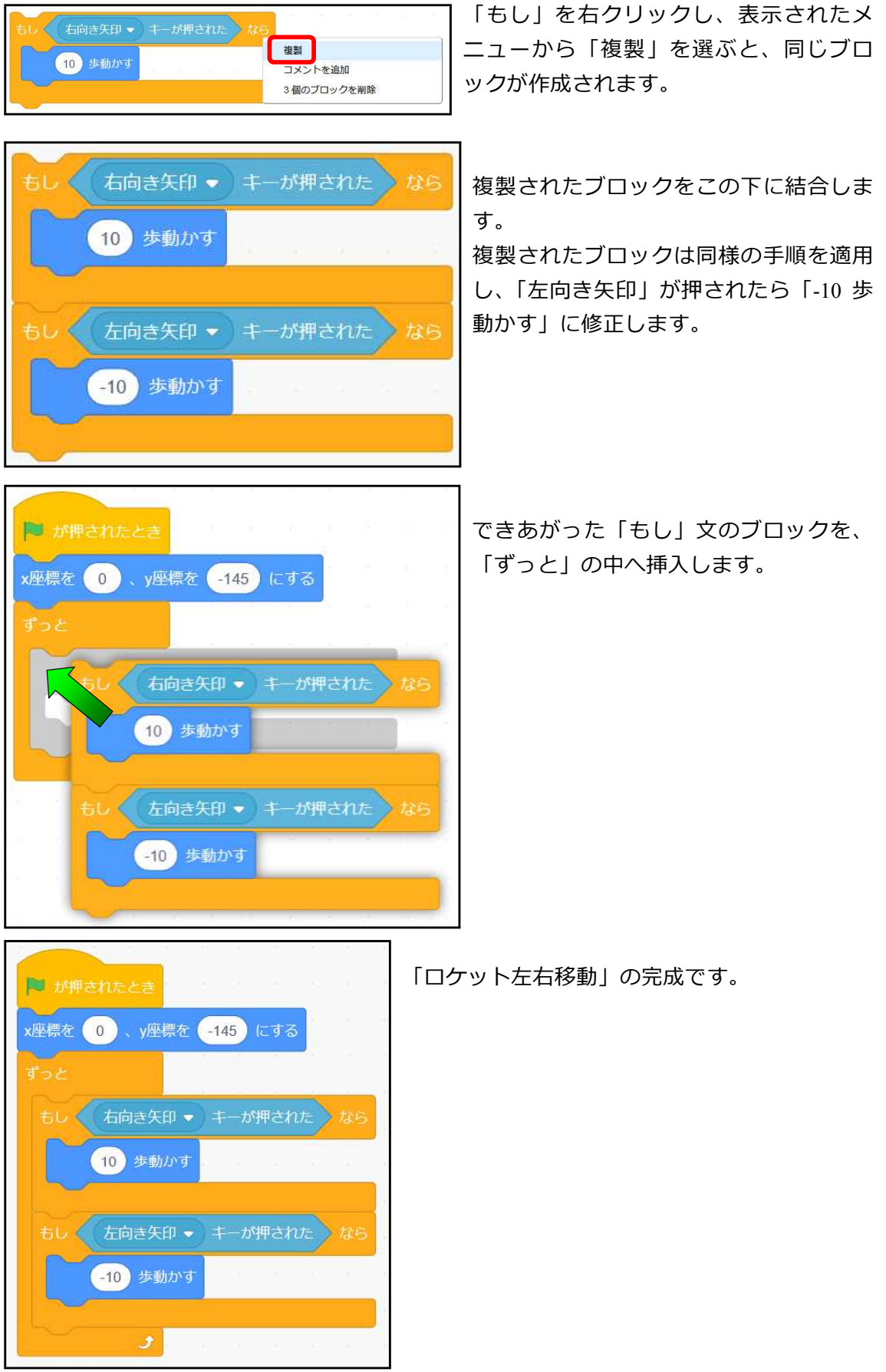

## ■ロボットの配置と移動

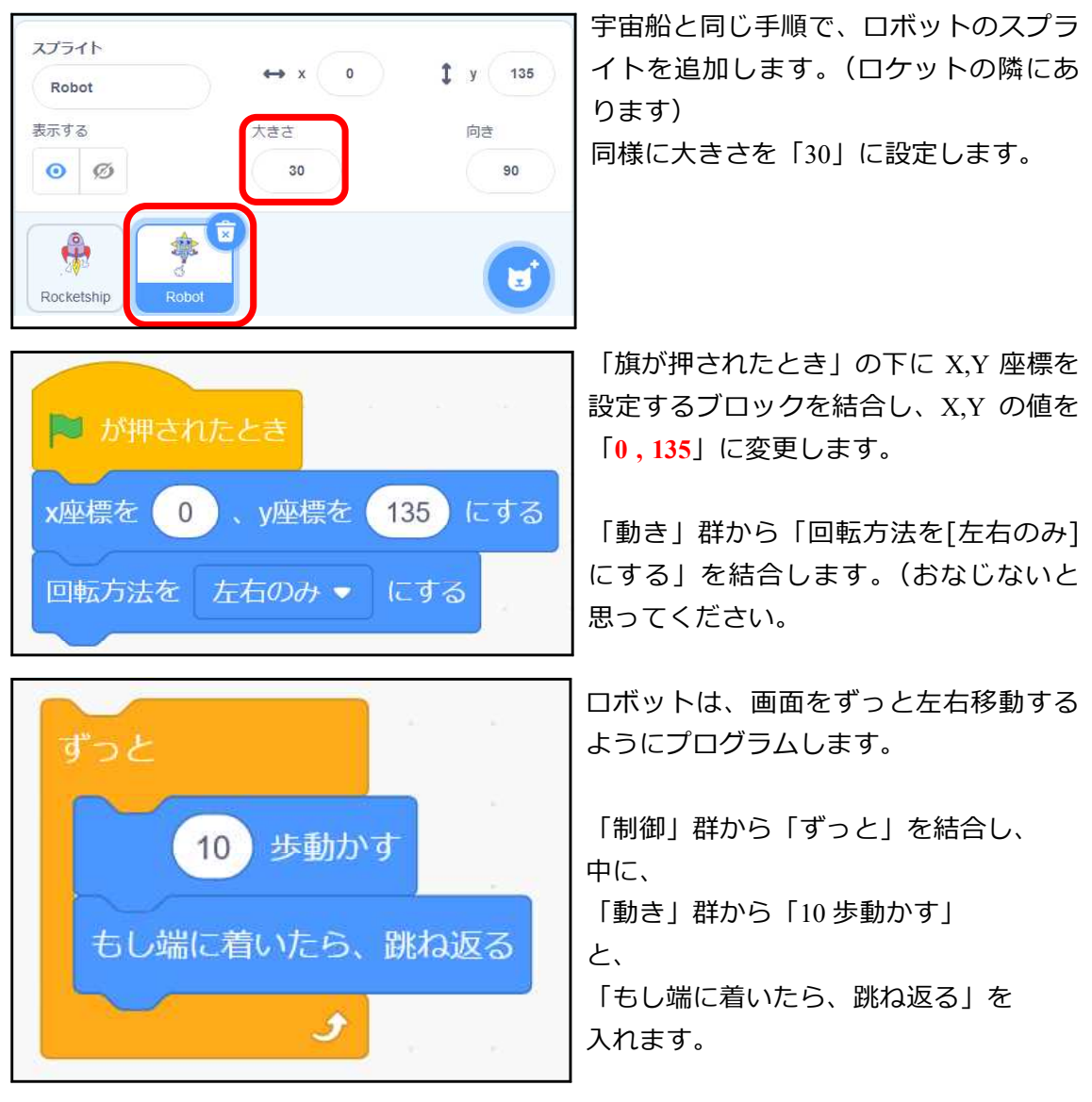

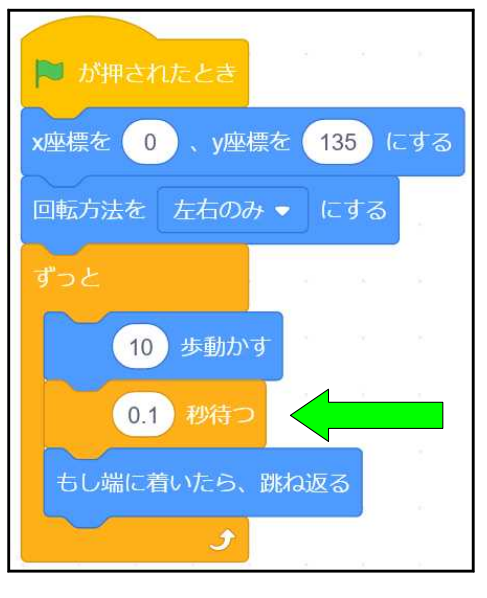

少しロボットの動きが速いので、 間に「制御」群から「1 秒待つ」を入れて、 値を「0.1 秒待つ」に変えてください。

これでロボットの動きは完成です。

■弾丸発射の機能

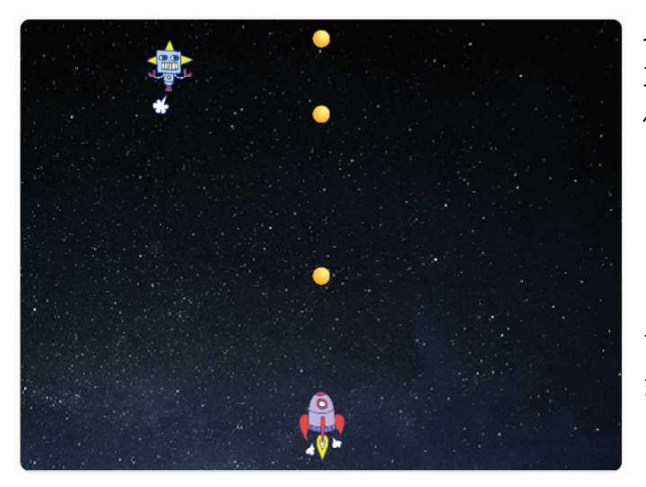

スペースキーを押すとロケットから弾 丸が発射され上へ向かって飛んで行く 仕組みを作ります。

・弾丸は初めは隠しておき

・スペースキーが押されたら、

ロケットの位置へ姿を現し

・一定時間ごとに Y 座標を加算

することで、飛行しているように見せ ます。

弾丸は同時複数存在(連射)できるよう「クローン」機能を使って生成します。

■弾丸の配置

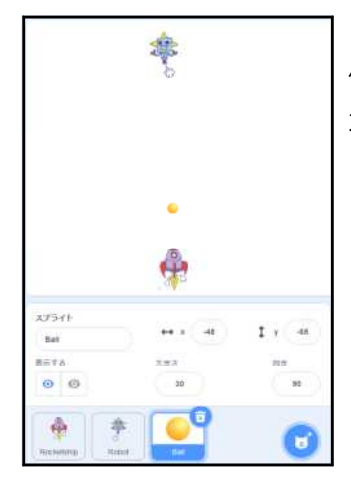

他のスプライトと同様に「Ball」スプライトを追加し、 大きさを「30」にして、画面の適当な位置に配置します。

■弾丸の初期設定

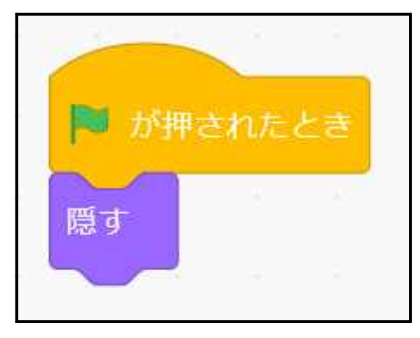

「イベント」群の「旗が押された時」の下に 「見た目」群から「隠す」を結合します。

■宇宙船のスプライトに弾丸発射のきっかけ(キック)を記述する。

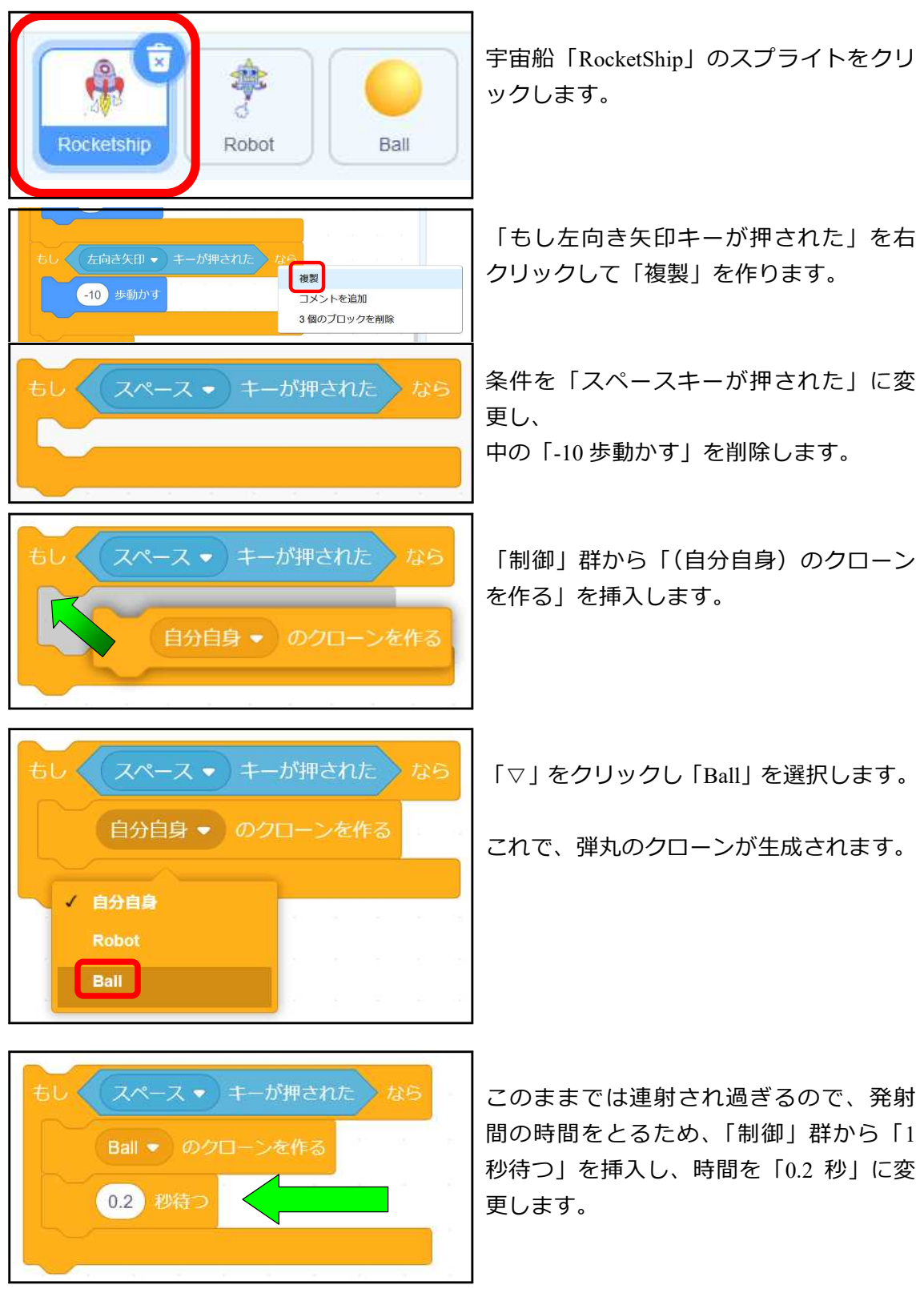

<sup>※</sup>参考 連射制御のためこの時間をあまり長くすると左右移動がカクつきます。 連射禁止で時間を長くする場合は、スペースキーが押された処理を独立させます。

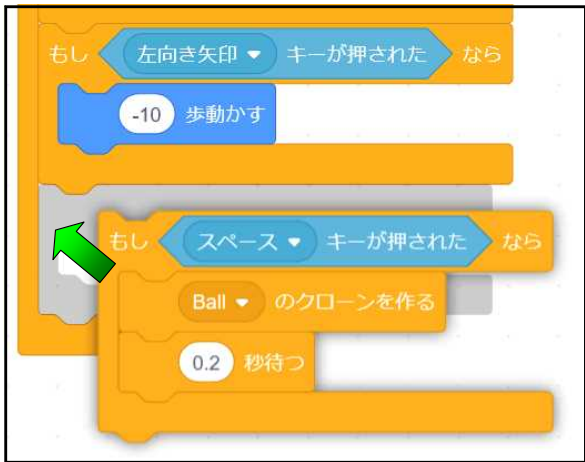

「左向きキーが押された」処理ブロック の下側へ挿入します。

宇宙船のスプライトに係るプログラムはこ れで変更完了です。

赤枠部分が追加になった部分です。

作成されたクローンの上昇については、ス プライト「Ball」の「スクリプト」エリア へプログラムを組んでいきます。

■ が押されたとき x座標を 0 、y座標を -145 にする ● 右向き矢印 ▼ キーが押された めおら もしく 10 歩動かす もし 左向き矢印 ● キーが押された なら -10 歩動かす もしく スペース • キーが押された おら Ball ● のクローンを作る 0.2 秒待つ

■クローンされた弾丸の上昇処理

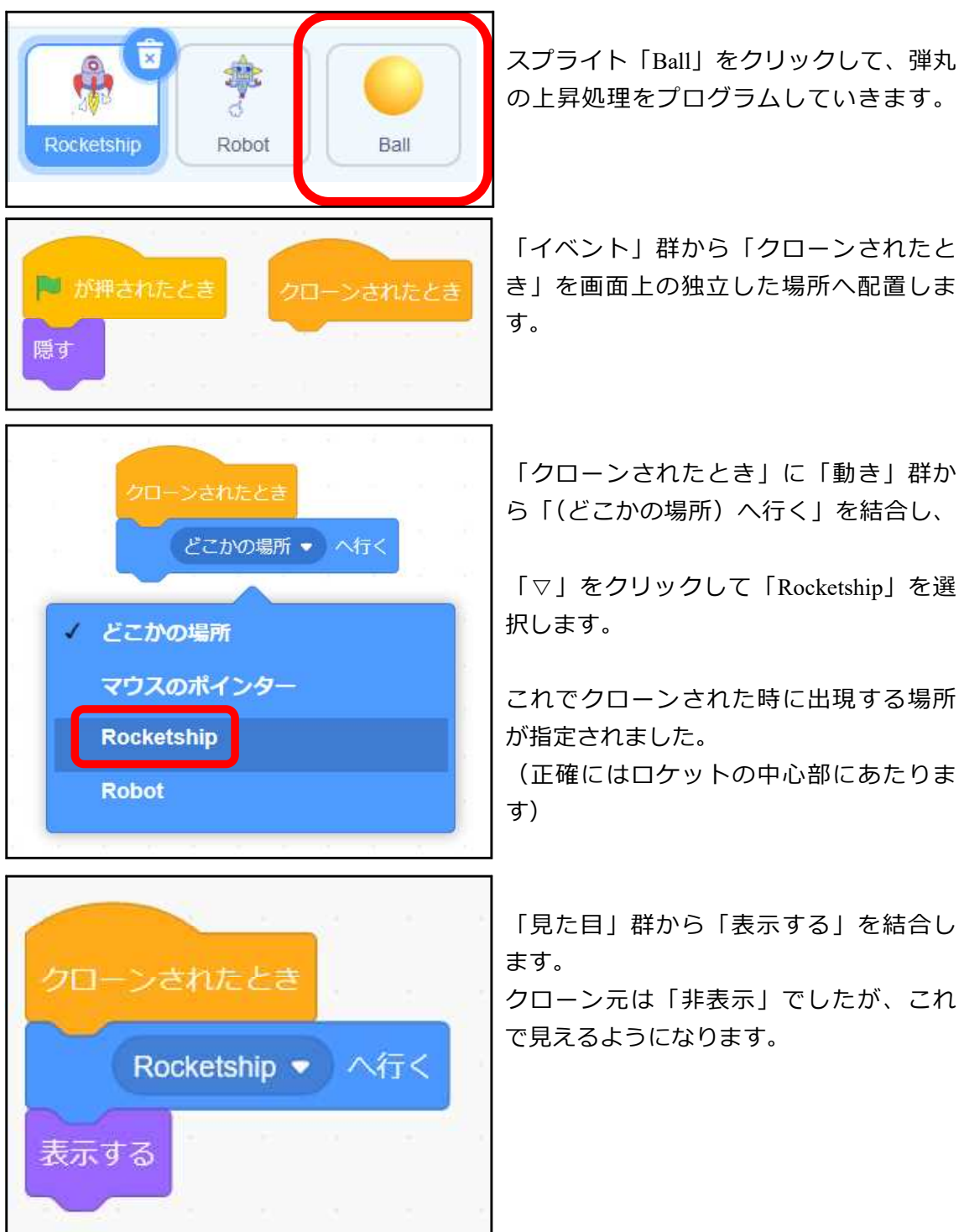

続いて、弾丸を画面の上辺に達するまで上昇する処理を書いていきます。

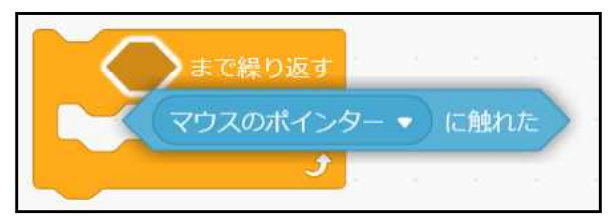

「制御」群から「< >まで繰り返す」 を置きます。 その条件に「調べる」群から「(マウスポ インター)に触れた」を結合します。

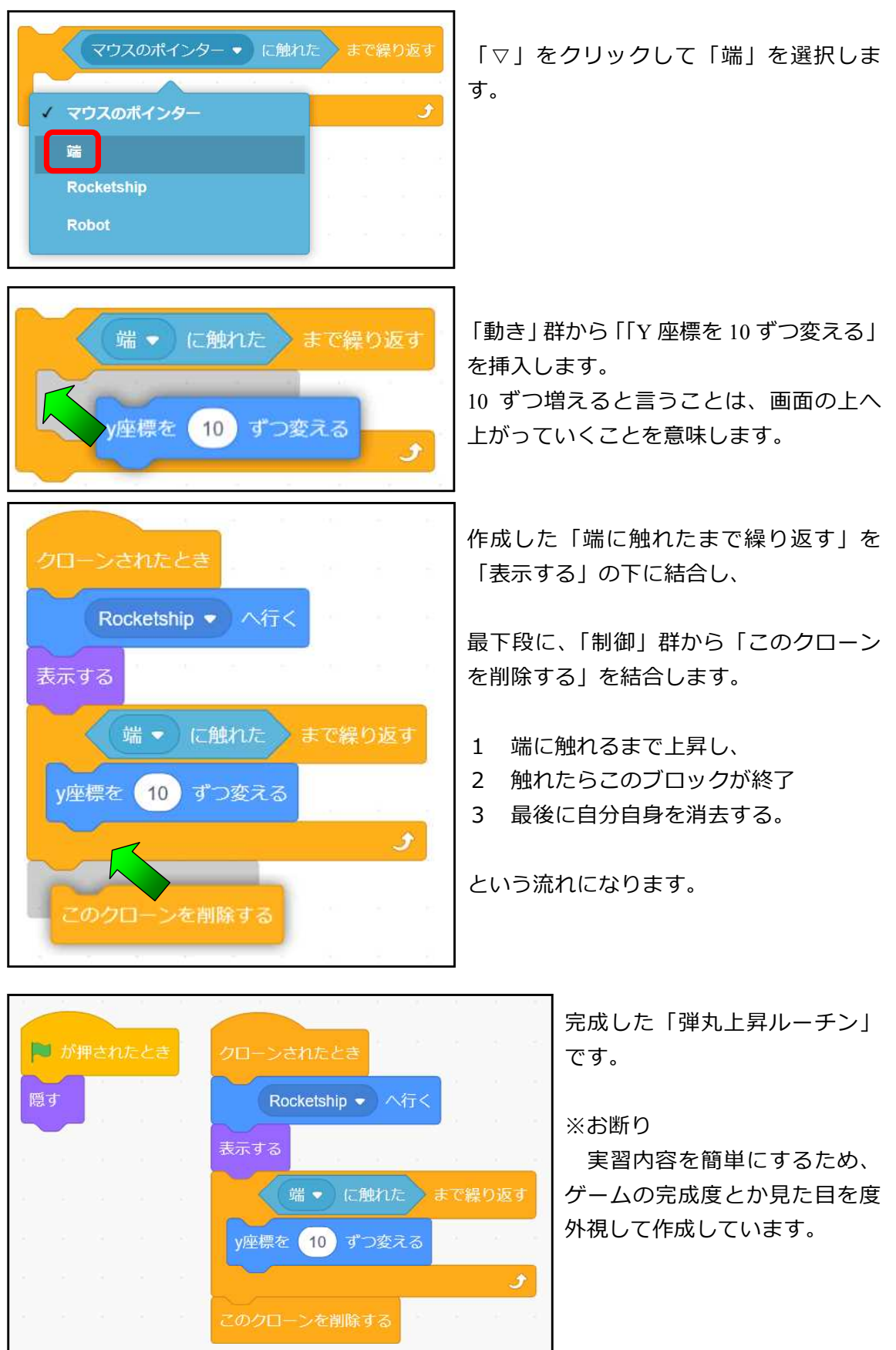

# ■弾丸とロボットの当たり判定

弾がロボットに当たったら、ロボットの色を変える処理を書きます。 弾のスクリプト内でも当たり判定は可能ですが、ロボットを変化させるので、ロボット のスクリプト内にプログラムを書きます。

![](_page_17_Picture_2.jpeg)

![](_page_18_Picture_80.jpeg)

お疲れ様でした。

```
■サンプル
```
https://scratch.mit.edu/projects/336426235/

「宇宙船」「ロボット」「ボール」それぞれにプログラムを書いていきます。

書き込むオブジェクトを間違えないでください。

![](_page_19_Figure_4.jpeg)

![](_page_20_Picture_0.jpeg)